## 6**.**4**.**2**. ML** メンバ設定

メーリングリストアドレスに送信されたメールの配信先となるメールアドレスを設定します。

1画面トップへ

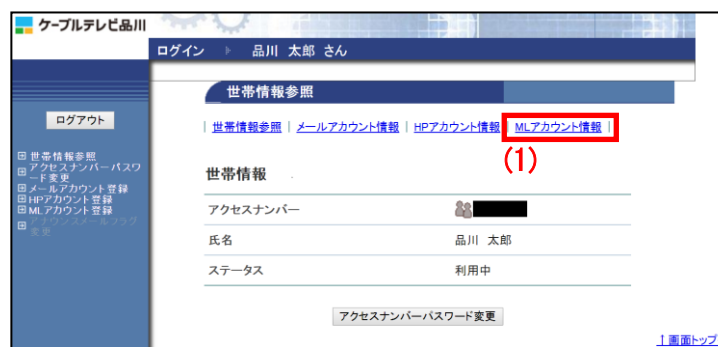

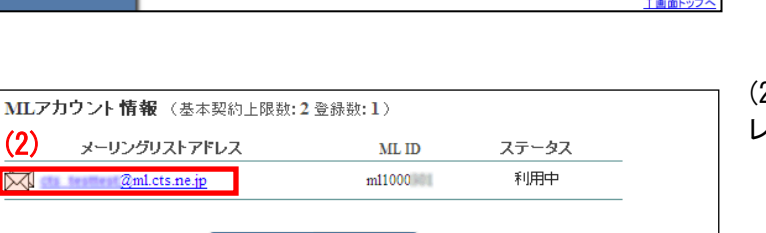

| MLアカウント登録 |

/ MLアカウント情報参照 設定したい項目 2 を選択してください。 回世帯情報参照<br>回アクセスナンバーバスワ<br>回アアセスナンバーバスワード<br>日メールアカウント登録<br>日HRアカウント登録<br>日HRアカウント登録 [注意事項] ● 登録団月内のアカウントの削除はサポートWeb加ら行うことはできません。  $\sqrt{a}$  and  $a$  ml.cts.ne.jp MLZEL-Z  $ML$ m  $m11000$ ステータス 利用中 オーナーアドレス  $\label{eq:q} \begin{tabular}{c} \hline \multicolumn{3}{c}{\textbf{\textit{a}}}} \multicolumn{3}{c}{\textbf{\textit{a}}} \end{tabular} \begin{tabular}{c} \hline \multicolumn{3}{c}{\textbf{\textit{a}}} \end{tabular} \begin{tabular}{c} \hline \multicolumn{3}{c}{\textbf{\textit{b}}} \end{tabular} \begin{tabular}{c} \hline \multicolumn{3}{c}{\textbf{\textit{c}}}} \multicolumn{3}{c}{\textbf{\textit{c}}} \end{tabular}$ MLへの投稿 MLメンバのみに制限 → MI詳細設定 メールコマンドの利用 利用できる(ON) 設定なし <mark>◆ 紹介メッセージ設定</mark> (3) 2 MAX 小読定 現在 0人 ◆ ブラックリスト設定 現在  $\bullet$   $\overline{\wedge}$ 無効(OFF) ♪ウィルススキャン設定 ◆シーケンスナンバ設定 有効(ON) MDバスワード変更 MLアカウント削除 |  $\Box$ 

(1)「世帯情報参照」画面で左側メニューの 「ML アカウント情報」リンクをクリックし ます。

(2)削除したい ML(メーリングリスト)アド レスのリンクをクリックします。

- (3)「ML アカウント情報参照」画面が表示 されます。
- 「ML メンバ設定」リンクをクリックします。

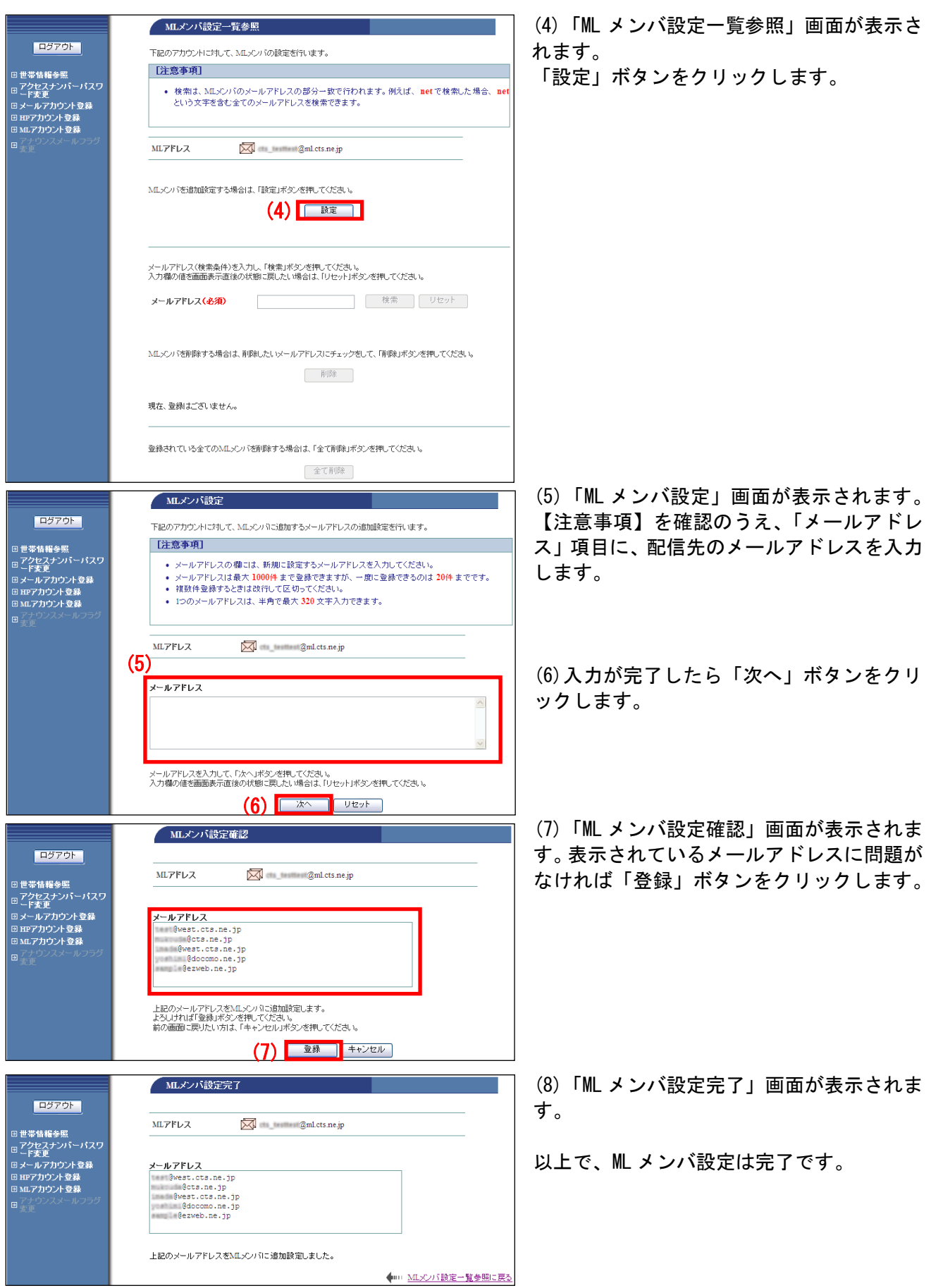

## ●メーリングリストメンバ検索方法

メーリングリストメンバが非常に多い場合などで、メールアドレスを探したい際に検索機能がご利用に なれます。

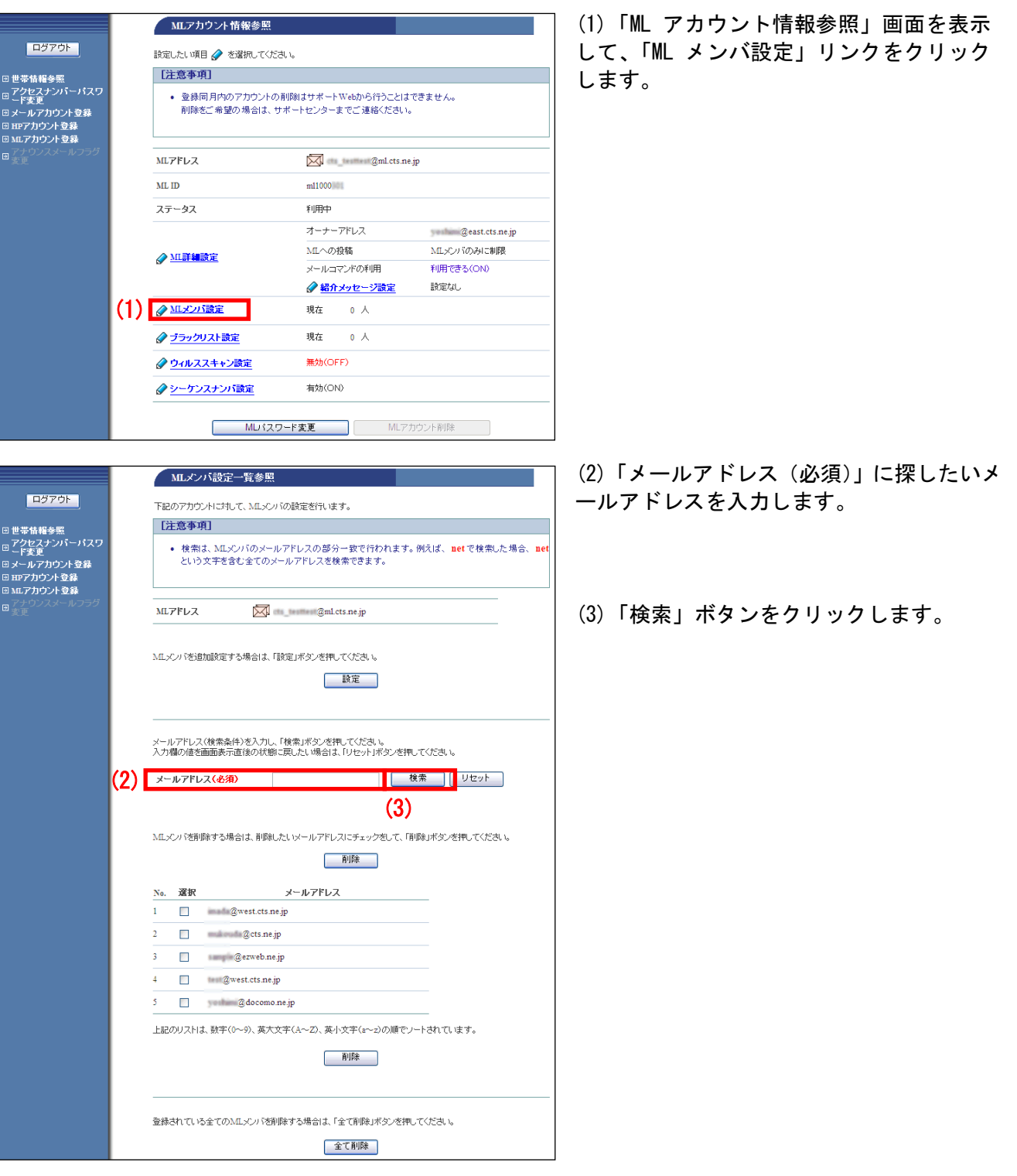

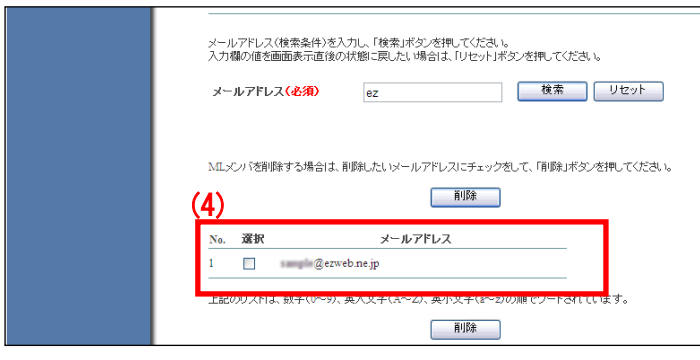

(4)画面上に検索結果のメールアドレスのみ 表示されます。

以上で、メーリングリストメンバ検索は完了 です。

■メーリングリストメンバを削除する場合

メーリングリストのメンバを削除するには、個別に削除する方法と、設定を一括で削除する方法があり ます。

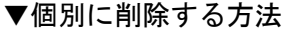

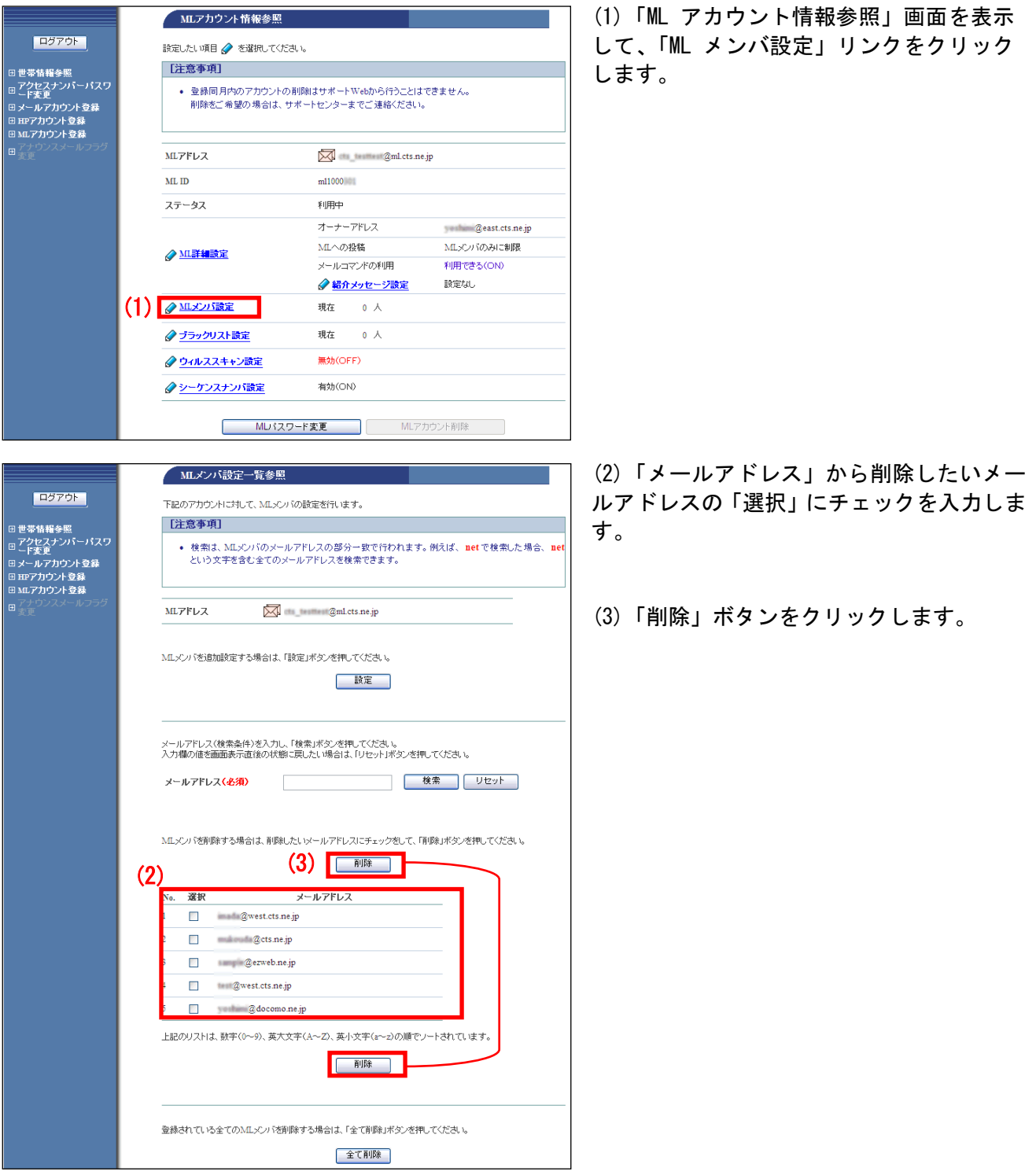

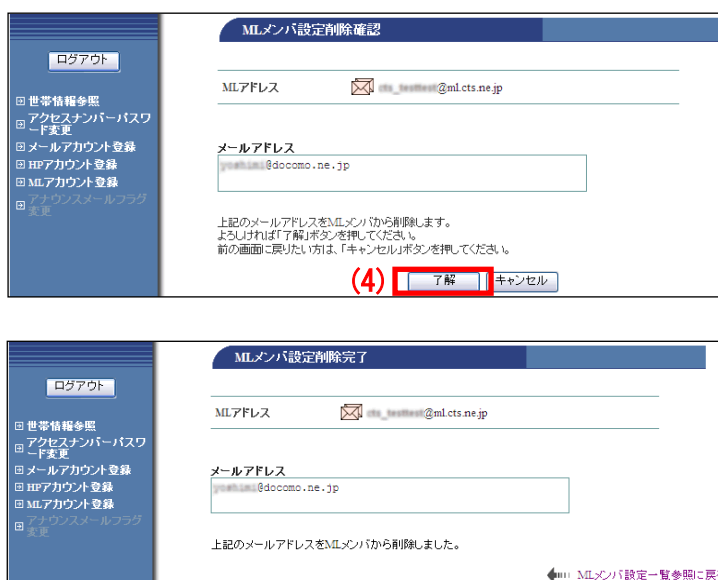

(4)「ML メンバ設定削除確認」画面が表示さ れます。

メールアドレスに問題がなければ「了解」ボ タンをクリックします。

(5)「ML メンバ設定削除完了」画面が表示さ れます。

以上で、個別の ML メンバ削除は完了です。

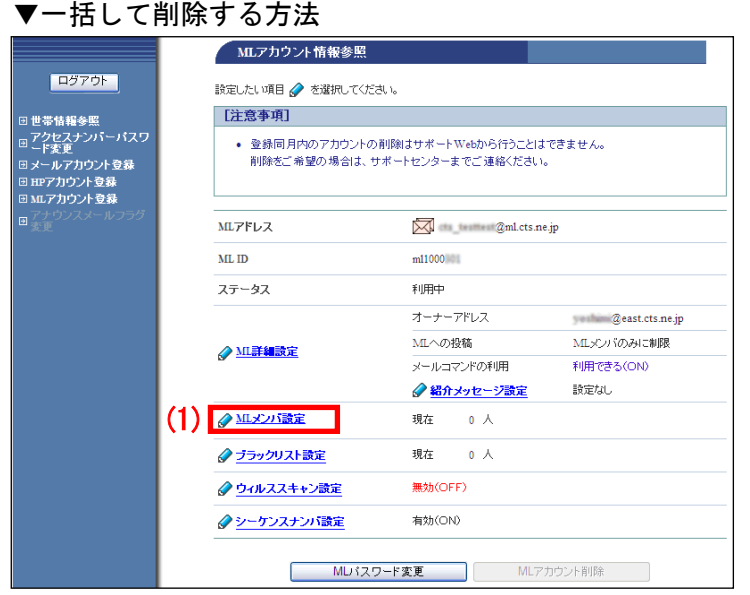

(1)「ML アカウント情報参照」画面を表示 して、「ML メンバ設定」リンクをクリック します。

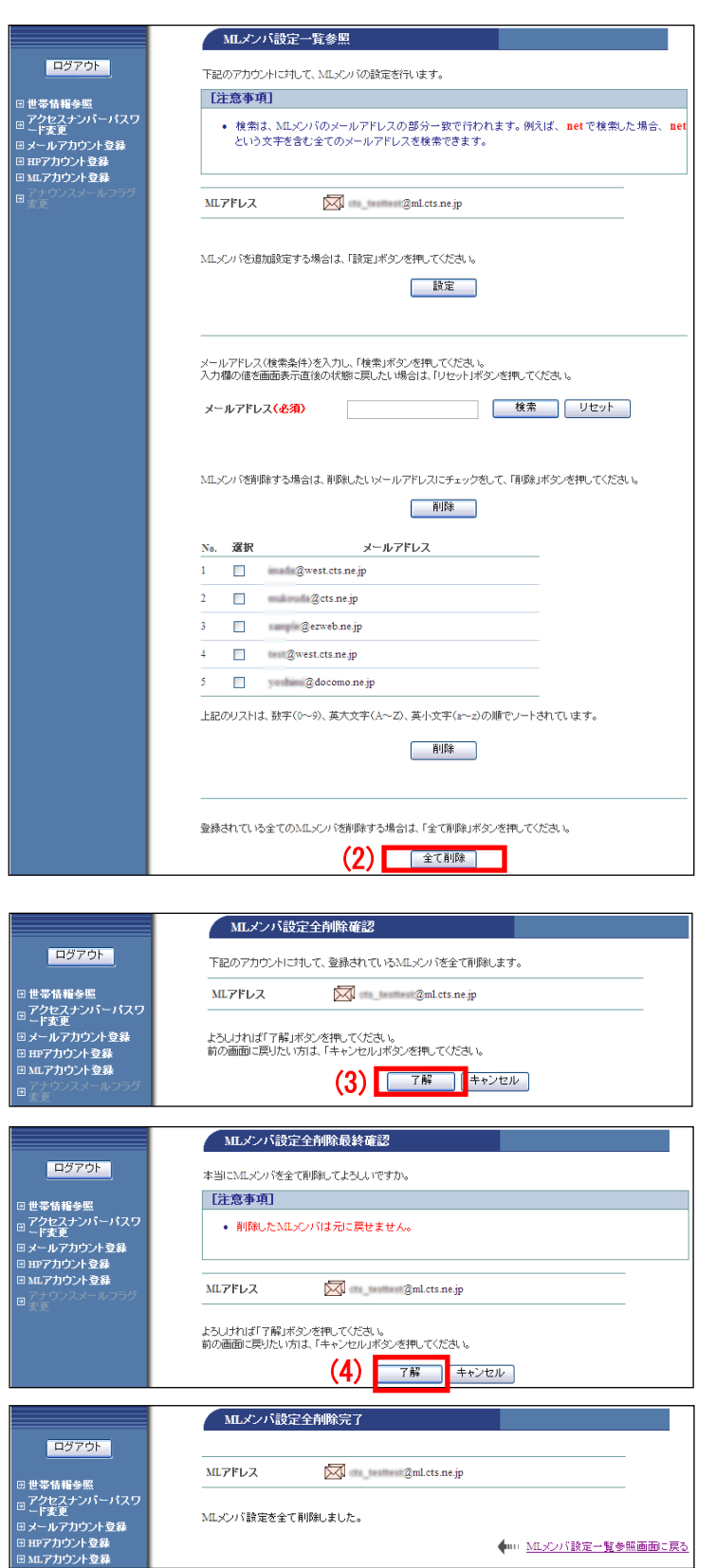

(2)「ML メンバ設定一覧参照」画面が表示さ れます。画面一番下の「全て削除」ボタンを クリックします。

(3)「ML メンバ設定完全削除確認」画面が表 示されます。

ML(メーリングリスト)アドレスを確認し、 問題なければ「了解」ボタンをクリックしま す。

(4)「ML メンバ設定完全削除最終確認」画面 が表示されます。

ML(メーリングリスト)アドレスを確認し、 問題なければ「了解」ボタンをクリックしま す。

(5)「ML メンバ設定完全削除完了」